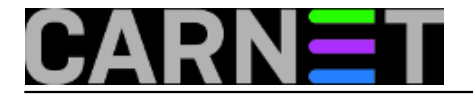

## **Lokalni Mandatory profili na WinXP**

Ako imate korisnike koji iz neznanja ili namjerno mijenjaju postavke računala, slike na desktopu (a bude tu svašta), rezoluciju ekrana, instaliraju programe i slično, može vam pomoći rješenje u vidu mandatory user profila. Glavna prednost je što ne morate imati postavljenu Windows domenu, što je zgodno za privremene i izdvojene računalne učionice ili neke druge slične situacije.

Mandatory user je korisnik s predefiniranim profilom kojeg ne može mijenjati ni brisati, a u kombinaciji sa [pGinom](https://sysportal.carnet.hr/node/701) [1] napravili ste pravi posao.

U nastavku ćemo objasniti kako kreirati jednog takvog korisnika na lokalnom računalu s Windows XP i instaliranim SP-1 (ukoliko je instaliran SP-2 postupak je sličan, ali uz malu doradu). Pretpostavka je naravno da su instalirani i svi prateći programi od antivirusne do antyspyware zaštite.

Na Windowsima otvorite novi korisnički račun (privremeno s administratorskim ovlastima) i nazovite ga bilo kako, primjerice "protouser". Prijavite se na računalo pod korisničkim imenom "protouser" i njegovom zaporkom. Instalirajte sve potrebne programe, po potrebi izvršite njihovo podešavanje, na radnoj površini postavite sve potrebne prečice, postavite željenu temu ili pozadinu ekrana. Kad ste sve napravili, odjavite se i prijavite kao Administrator. Korisniku "protouser" postavite ovlasti na "Limited user".

Sada kliknite desnom tipkom miša na My Computer, odaberite Properties, zatim tab Advanced i kliknite na gumb User Profiles. U popisu profila pronađite "protouser" i odaberite ga.

Nakon odabira "protousera" potvrdite "Copy To" i dobit ćete novi prozor gdje u tekstualnom polju "Copy profile to" treba upisati stazu (path) gdje će budući profil biti smješten (primjerice c:\windows\korisnik\profil).

Nakon upisa putanje odaberite "Permitted To Use – Change" i upišite "Authenticated Users", potvrdite to gumbom "Check names". Pokrenite Windows Explorer, postavite se u "c:\windows\korisnik\profil" (znači tamo gdje ste smjestili profil), pronađite datoteku "ntuser.dat" i preimenujte je u "ntuser.man". Ovim je postupak kreiranja mandatory profila završen. Svakom novom korisniku kojem otvorite korisnički račun dovoljno je sada samo pridružiti ovaj profil.

Pridruživanje profila obavite preko "Administrative Tools" – "Computer Management" – raširite "Local User and Groups", odaberite "Users" na desnoj strani odaberite korisnika kojem želite pridružiti profil, dvostrukim klikom otvorite njegov "Properties", odaberite "Profile" i u grupi "User profile" - "Profile path" upišite stazu do vašeg mandatory profila i to je to.

Za XP sa SP2 mora se prije kreiranje profila podesiti GPO POLICY – Local Computer Policy – Computer Configuration – Aministrative Templates – System – User Profiles i uključiti "Do not check for user ownership of roaming profile".

Više o mandatory profilima možete pročitati na adresi: <http://support2.microsoft.com/default.aspx?scid=kb;en-us;307800> [2]

Zdravko Rašić

pon, 2006-05-22 22:23 - Zdravko Rašić**Kuharice:** [Windows](https://sysportal.carnet.hr/taxonomy/term/18) [3] **Kategorije:** [Operacijski sustavi](https://sysportal.carnet.hr/taxonomy/term/26) [4] **Vote:** 0

No votes yet

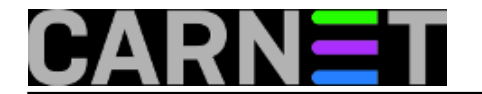

## **Source URL:** https://sysportal.carnet.hr/node/702

## **Links**

- [1] https://sysportal.carnet.hr/node/701
- [2] http://support2.microsoft.com/default.aspx?scid=kb;en-us;307800
- [3] https://sysportal.carnet.hr/taxonomy/term/18
- [4] https://sysportal.carnet.hr/taxonomy/term/26